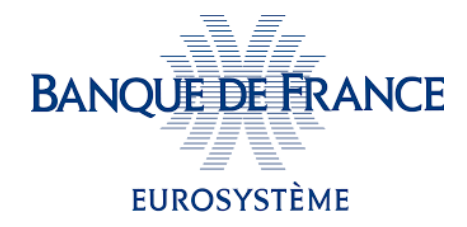

## SIGNELEC

*Produit Banque de France de signature électronique en ligne*

# **Signature de niveau qualifié eIDAS Guide des prérequis techniques**

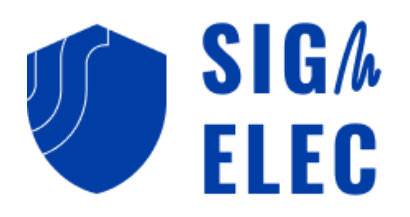

#### Table des matières

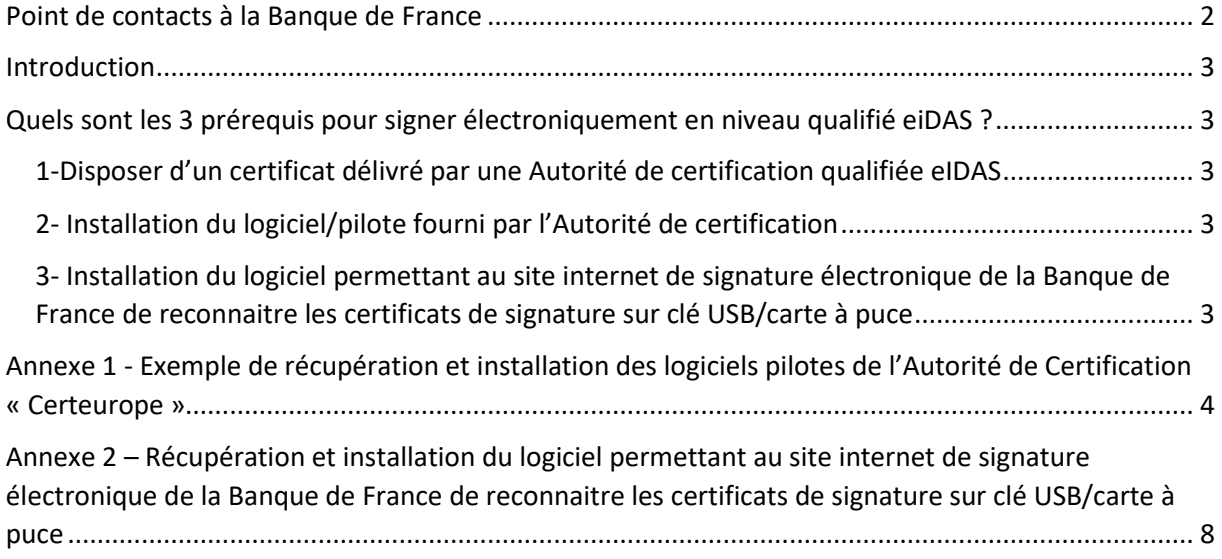

### <span id="page-1-0"></span>Point de contacts à la Banque de France

Pour toute question, merci d'avance de contacter :

- [2116-STARTUP-UT@banque-france.fr](mailto:2116-STARTUP-UT@banque-france.fr) pour toute question technique
- [neucpmtn.issuers@banque-france.fr](mailto:neucpmtn.issuers@banque-france.fr) pour toute question fonctionnelle

#### <span id="page-2-0"></span>Introduction

La Banque de France propose un produit de signature électronique en ligne permettant d'accompagner les organisations externes dans la signature électronique de document. Ce produit prend la forme d'un site web accessible sur Internet.

Ce produit permet la signature électronique dite « qualifiée » eIDAS qui offre le plus haut niveau de sécurité en terme de signature électronique.

La signature de niveau qualifiée nécessite cependant des prérequis à remplir – ils sont décrits dans le chapitre suivant « Quels prérequis pour signer électroniquement en niveau qualifié eiDAS ? ».

Ces prérequis sont indispensables et à réaliser une première fois avant tout acte de signature électronique de niveau qualifié.

## <span id="page-2-1"></span>Quels sont les 3 prérequis pour signer électroniquement en niveau qualifié eiDAS ?

#### <span id="page-2-2"></span>1-Disposer d'un certificat délivré par une Autorité de certification qualifiée eIDAS

Pour demander un certificat de ce type, je dois me retourner vers une Autorité de Certification qualifiée eIDAS pour la signature électronique et présente dans la Trusted [List eIDAS](https://eidas.ec.europa.eu/efda/tl-browser/#/screen/home) de la Commission Européenne. Je dois ensuite suivre la procédure de demande et de retrait qui est spécifique à l'Autorité de Certification que préconise votre RSSI (Responsable de la Sécurité des Systèmes d'Information)

#### <span id="page-2-3"></span>2- Installation du logiciel/pilote fourni par l'Autorité de certification

Pour ce faire, je dois me retourner vers le site internet de mon Autorité de Certification qui propose son propre logiciel pilote. Exemples :

- Logiciel « [Trusted Key Manager](https://support.certeurope.fr/) » concernant l'Autorité de Certification Certeurope
- Logiciel « [Idopte](https://www.certigna.com/faq/certigna-id-rgs-eidas/) » concernant l'Autorité de Certification Certigna

Un exemple d'installation est fourni en *Annexe 1* concernant l'Autorité de Certification Certeurope. La procédure de récupération et d'installation du logiciel va varier selon l'Autorité de Certification auprès de laquelle j'ai demandé un certificat de signature électronique.

Merci de bien se référer au mode opératoire fourni par l'Autorité de Certification choisie.

<span id="page-2-4"></span>3- Installation du logiciel permettant au site internet de signature électronique de la Banque de France de reconnaitre les cer�ficats de signature sur clé USB/carte à puce

Merci de se référer au mode opératoire fourni en Annexe 2

<span id="page-3-0"></span>Annexe 1- Exemple de récupération et installation des logiciels pilotes de l'Autorité de Certification « Certeurope »

- **1.** Je me rends à cette URL https://support.certeurope.fr/
- **2.** Je clique sur le logo du système d'exploitation de mon ordinateur :

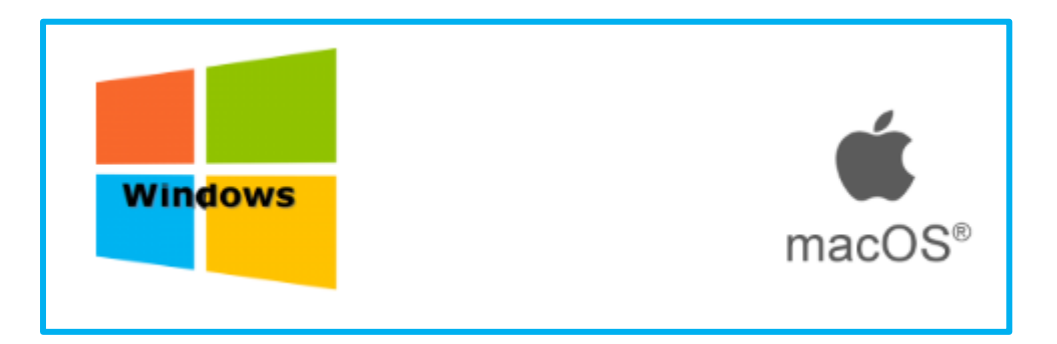

**3.** Je clique sur la version du pilote souhaité en fonction de mon type de système d'exploitation : 32 bits ou 64 bits :

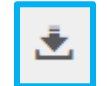

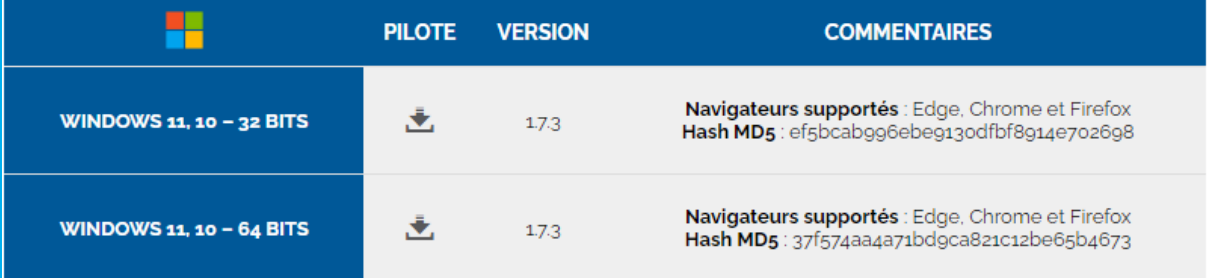

**4.** Une fois le téléchargement du fichier terminé, j'exécute celui-ci

**5.** Je clique sur le bouton « Suivant » :

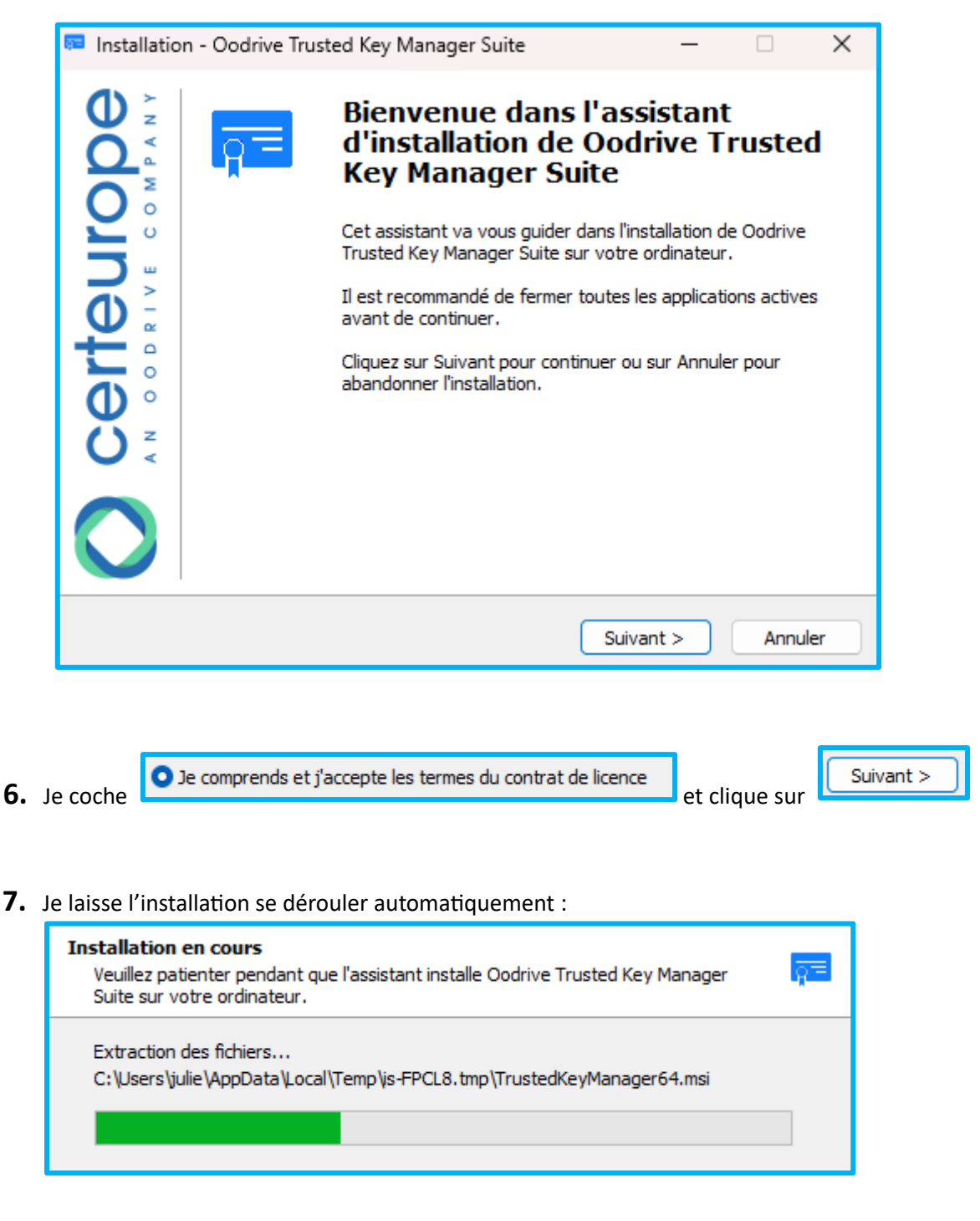

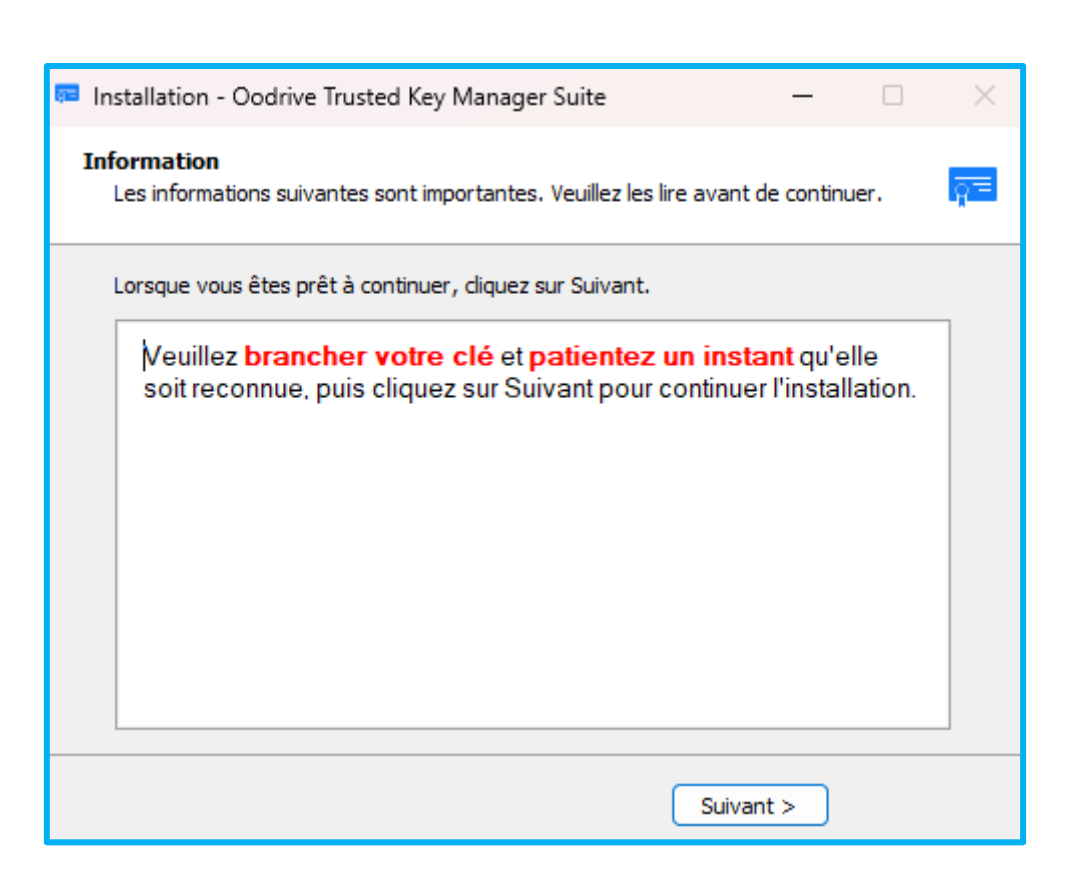

- 8. J'insère ma clé USB, patiente plusieurs secondes (10 secondes minimum) afin que celle-ci soit reconnue par mon système d'exploitation, puis clique sur le bouton « Suivant »
- **9.** Je coche « Exécuter Trusted Key Manager » puis clique sur « Terminer » :

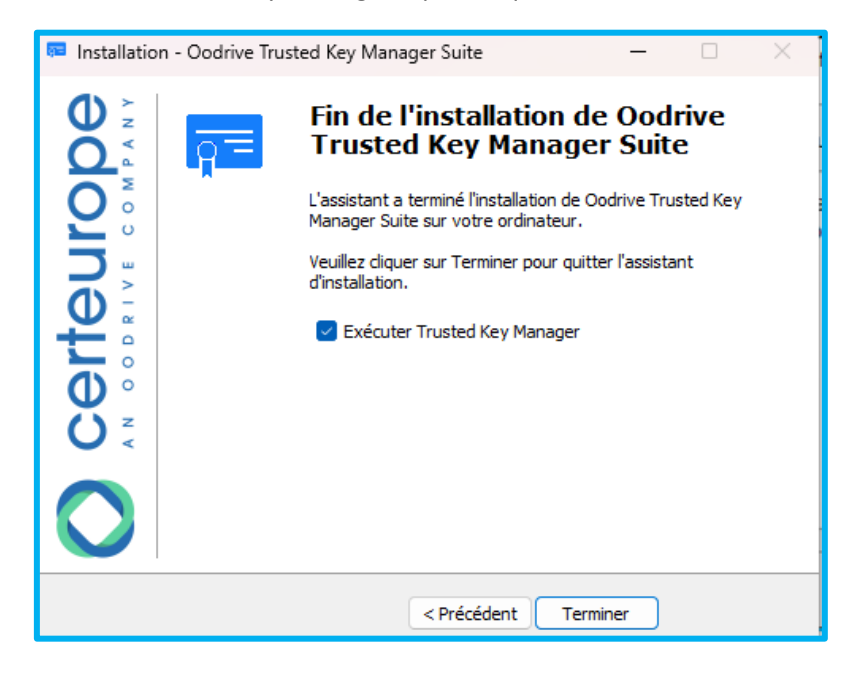

Bon à savoir : si l'application « Trusted Key Manager » ne s'ouvre pas, je peux toujours l'exécuter depuis mon ordinateur en saisissant « Trusted Key Manager » dans le champ de recherche de Windows (loupe) et en cliquant sur l'icône

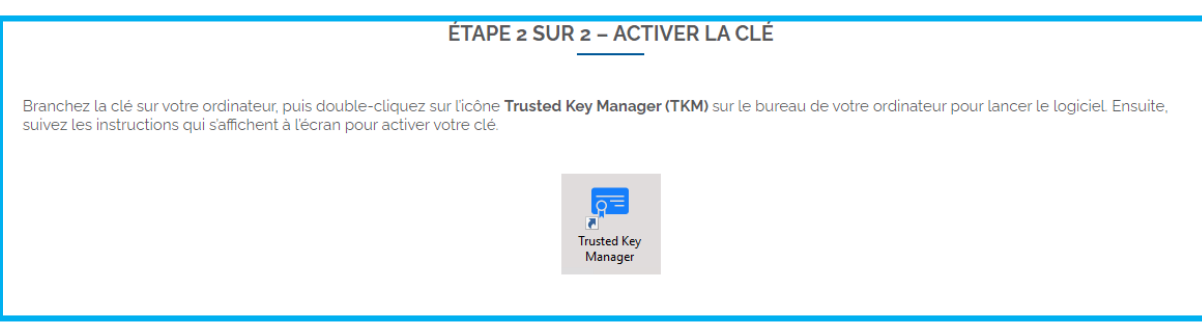

10. Je suis les instructions affichées à l'écran et dans la procédure de mon fournisseur de mon autorité de certification pour activer ma clé USB (ou ma carte à puce)

<span id="page-7-0"></span>Annexe 2 – Récupération et installation du logiciel permettant au site internet de signature électronique de la Banque de France de reconnaitre les certificats de signature sur clé USB/carte à puce

**1.** Je télécharge le logiciel en cliquant sur le lien ci-dessous:

https://www.certeurope.fr/signqualified/prod/oodrive\_sign\_qualified.exe

- **2.** J'exécute le fichier une fois celui-ci complètement téléchargé
- **3.** Je clique sur « Suivant » :

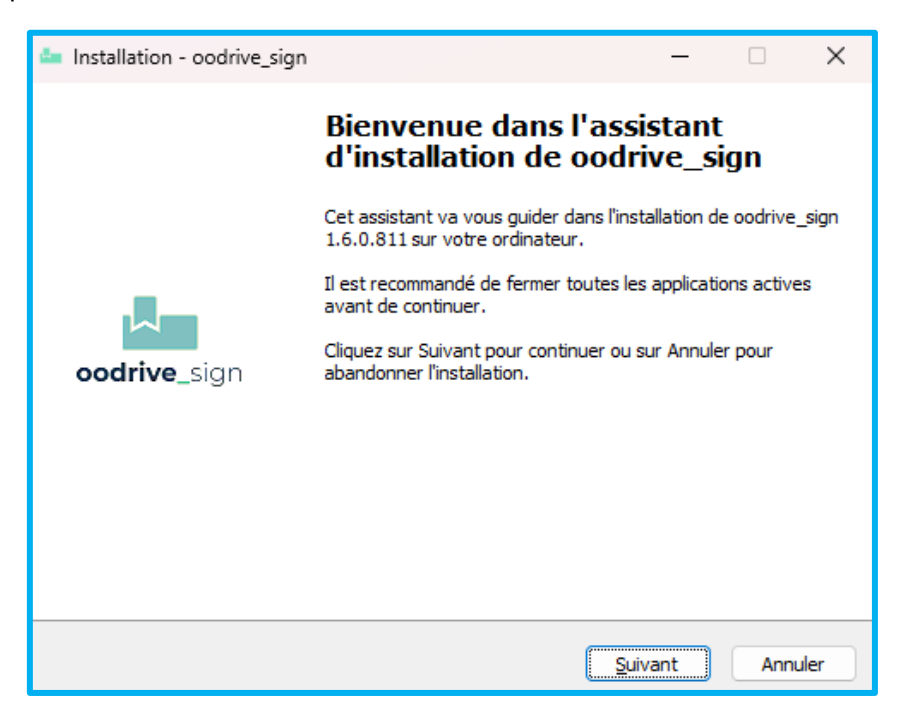

**4.** Je clique de nouveau sur « Suivant » :

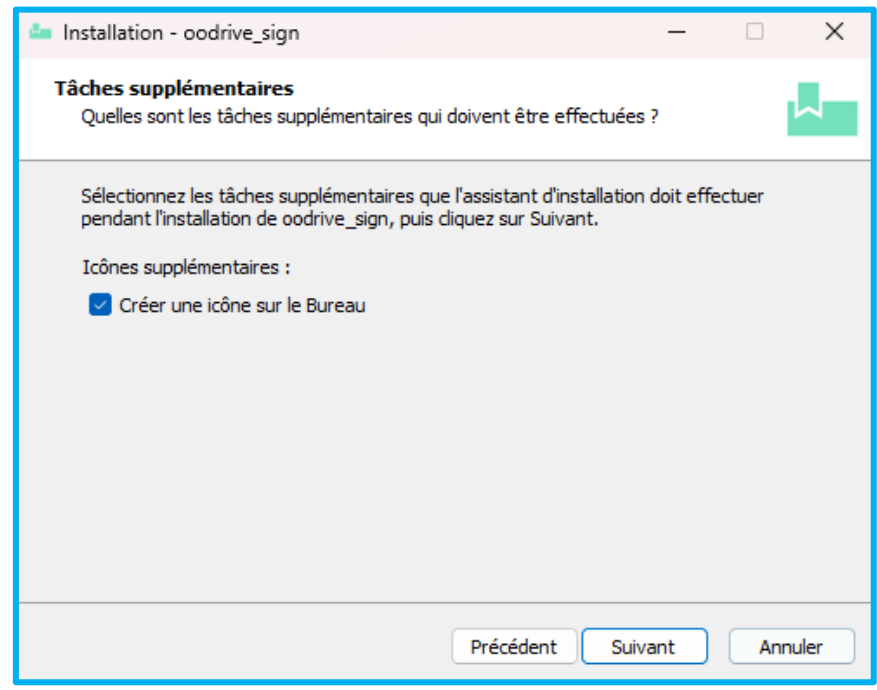

**5.** Je clique sur « Installer » :

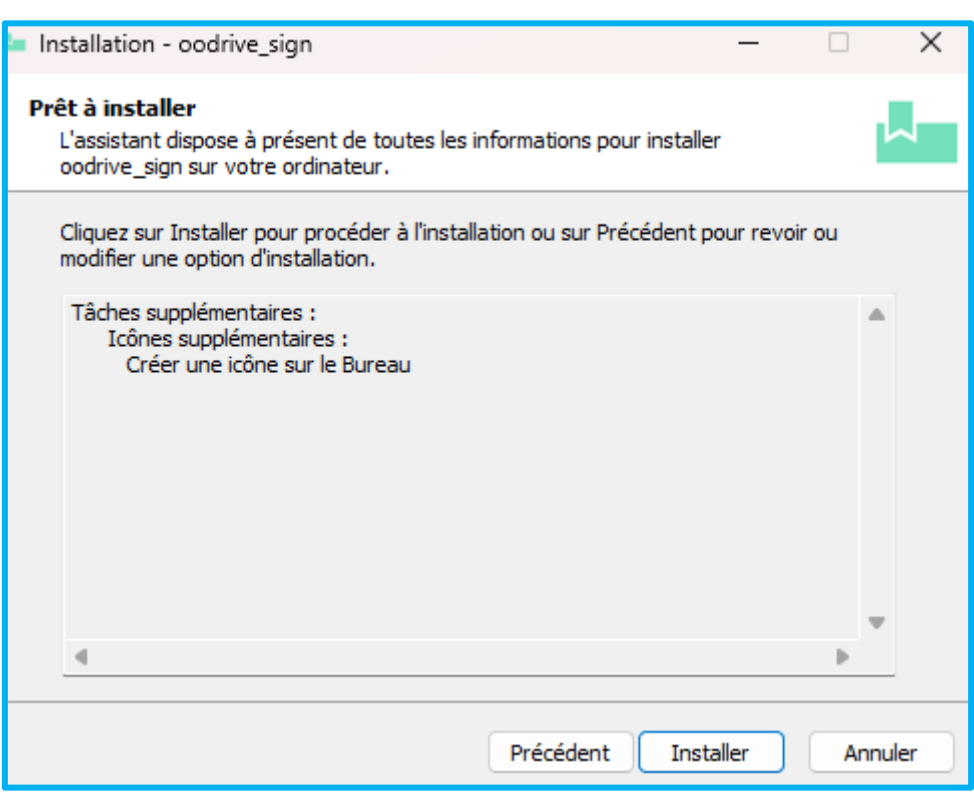

**6.** Je clique sur « Terminer » :

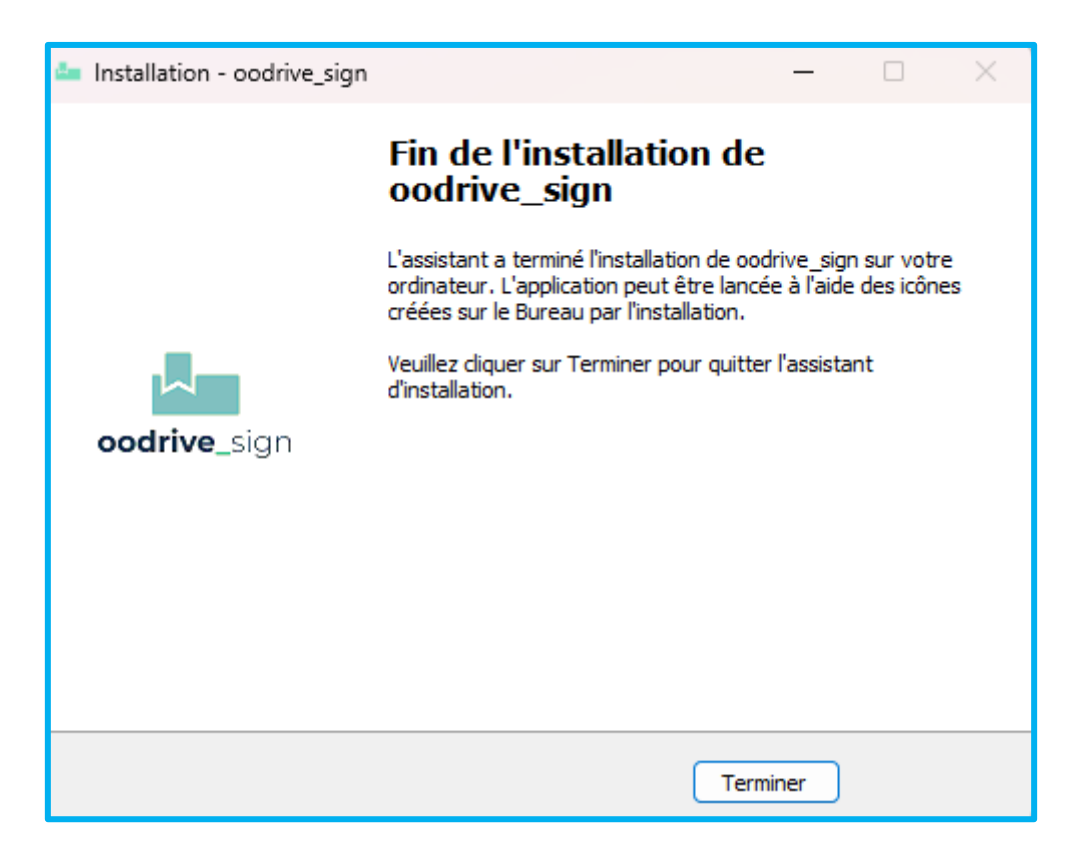